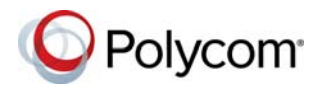

# **Система камер Polycom® EagleEye™ Director II Руководство по быстрому запуску**

3725-69415-001A | Июнь 2017 г.

Система камер Polycom® EagleEye™ Director II – это новая версия камер Polycom EagleEye Director.

Эта камера с автоматическим позиционированием позволяет получать качественные изображения выступающего участника крупным планом. Система камер EagleEye Director II также позволяет выполнять плавные переходы от выступающего к группе людей.

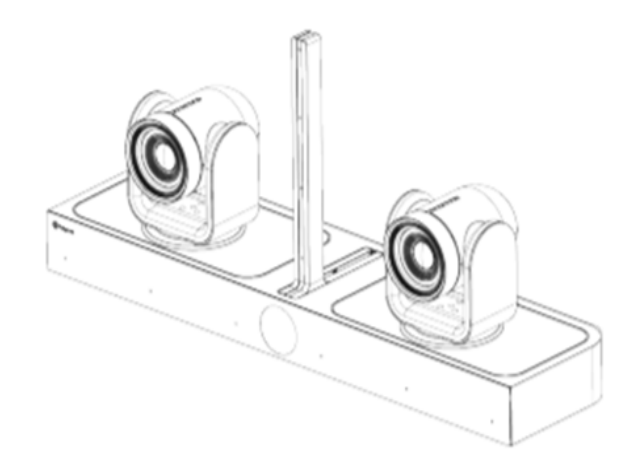

## **Индикаторы состояния**

Этот индикатор состояния системы камер EagleEye Director II светится при включении питания камеры.

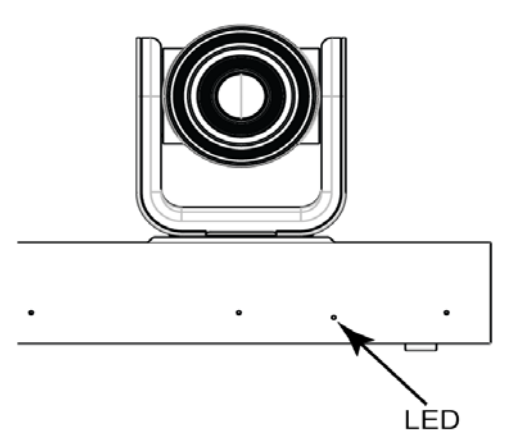

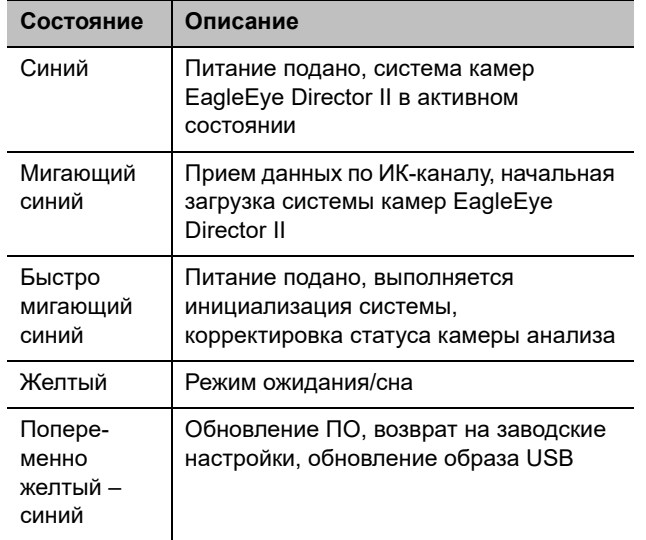

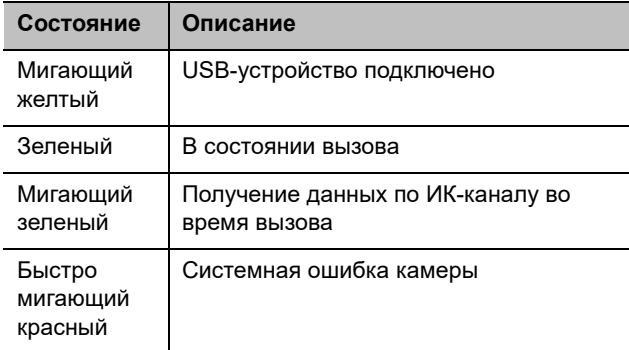

#### **Отключить слежение камеры**

Отключает слежение камеры, камера перестает автоматически следить за выступающими участниками.

Слежение камеры можно отключить с пульта ДУ.

**»** Для отключения слежения камеры нажмите  $\bigoplus$  или  $\bigominus$  на пульте ДУ.

После того, как слежение камеры отключено, можно наводить камеру вручную при помощи пульта ДУ.

#### **Настройка камеры**

Для улучшения обзора участников собрания камеры Polycom можно настраивать. Для настройки системы камер Polycom EagleEye Director II можно использовать пульт ДУ.

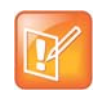

**Примечание:** чтобы настроить систему камер EagleEye Director II, необходимо сначала выключить слежение камеры.

**»** Для поворота, наклона и масштабирования левой камеры EagleEye IV нажимайте  $\Theta$  <  $\triangleright$   $\sim$  и  $\triangleright$  на пульте ДУ.

## **Включить слежение камеры**

После включения слежения камеры система камер EagleEye Director II начинает автоматически фокусироваться на выступающем участнике. После начала конференции система камер EagleEye Director II позволяет выполнять автоматическое слежение.

Слежение камеры можно включать вручную как в состоянии вызова, так и вне вызова.

**1** Нажмите и удерживайте пять секунд кнопку **на пульте ДУ.** 

Светодиодный индикатор камеры мигает синим.

**2** Для включения слежения камеры нажмите или на пульте ДУ.

## **Установка камеры EagleEye Director II в качестве устройства видеоввода**

- **1** В клиенте Skype для бизнеса выберите **> Видеоустройство**.
- **2** Выберите в списке **Камера Polycom EagleEye Director II**.
- **3** Нажмите **OK**.

#### **Наклон камеры анализа**

Правильный наклон камеры анализа позволяет качественно просматривать участников и выполнять слежение.

**1** Нажмите и удерживайте пять секунд кнопку на пульте ДУ.

Светодиодный индикатор камеры мигает синим.

**2** Для наклона камеры анализа нажимайте кнопки  $\lambda$  и  $\vee$  на пульте ДУ.

Для выхода из режима наклона камеры анализа не нажимайте кнопки на пульте ДУ в течение пяти секунд или нажмите кнопку или  $\vert \rangle$ .

© Авторские права Polycom, Inc., 2017. Все права защищены. Polycom®, имена и марки, связанные с продуктами компании Polycom, являются товарными знаками и (или) знаками обслуживания компании Polycom, Inc., а также зарегистрированными марками и (или) марками общего права в США и других странах. Все остальные торговые марки являются собственностью их владельцев.

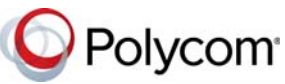

www.polycom.com